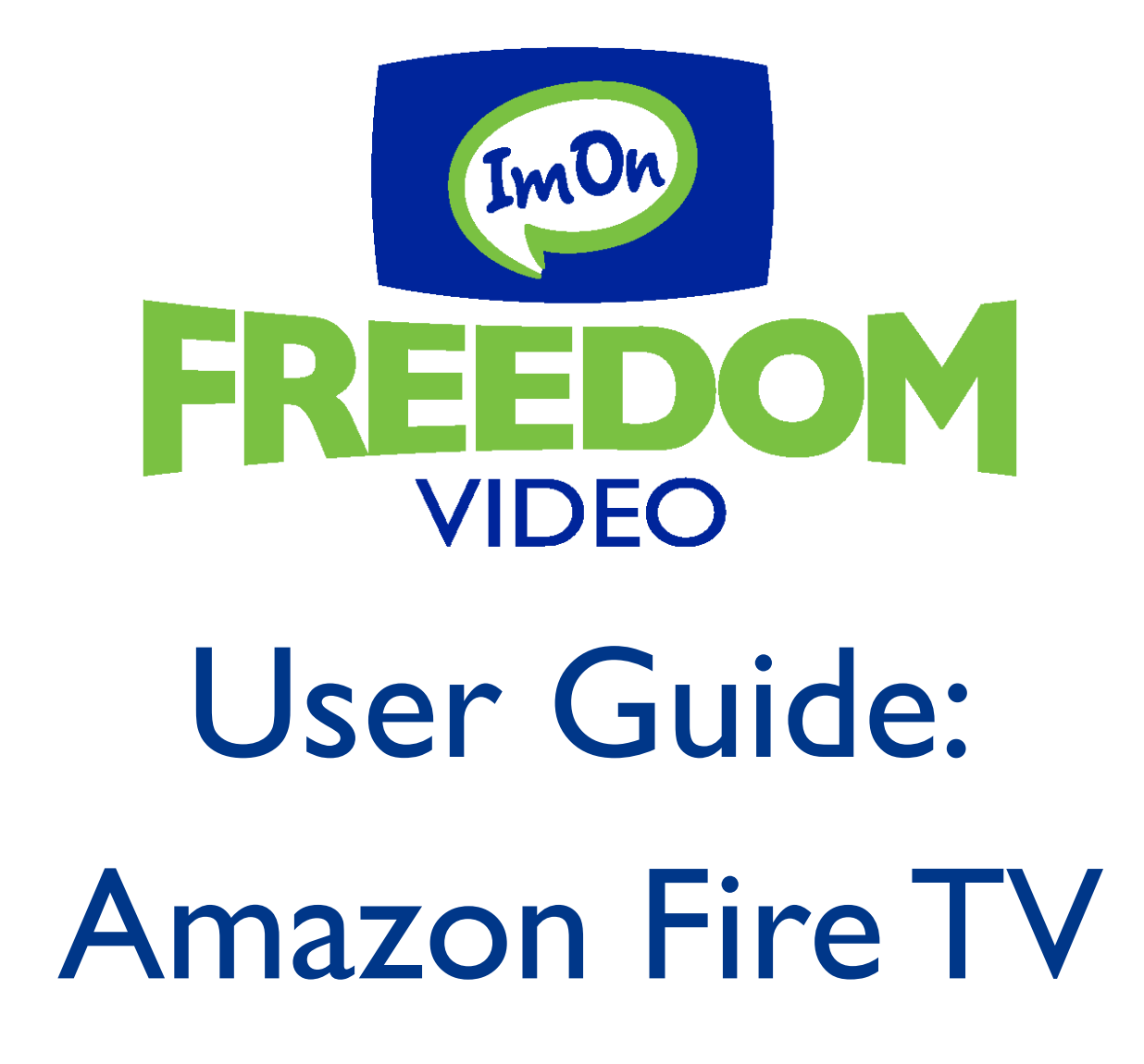

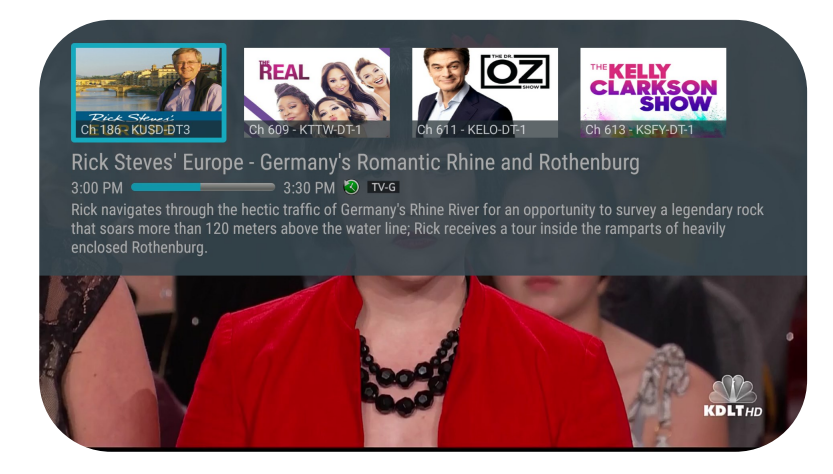

Use this guide in conjunction with your Amazon Fire Device.

# **Adding the ImOn Freedom Video App to Your Amazon Fire TV**

To add the ImOn Freedom Video App to your Amazon Fire device, press the "Home" button on your device's remote and navigate to the Left for the search magnifying glass. Type in or use Voice Search to enter ImOn Freedom Video in the search bar.

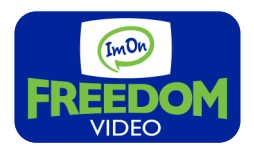

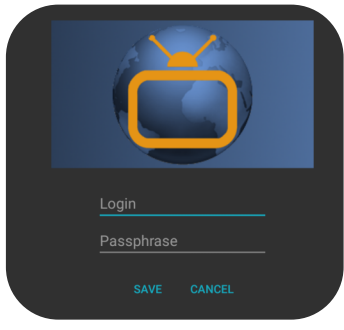

Once you find the ImOn Freedom Video App, select the app and click the "Get" button to download the App to your Amazon Fire device. Once the app installation is completed, you will be prompted to enter a Login and Passphrase. If you haven't received these yet, please contact ImOn Customer Care at (319) 298 - 6484. After entering your Login and Passphrase, press "Save" and then you are ready to start streaming.

### **Navigating the App Content and Lists**

To navigate through the ImOn Freedom Video App, use the left, right, up or down on the remote circle. This will highlight specific items. Pressing in the center of the remote circle will open a highlighted item. To return to the app's Home screen, simply press the Home button. Pressing the Back button will take you back to the previous screen.

### **Watching ImOn Freedom Video**

From the Home Screen, use the remote to highlight and expand the ImOn Freedom Video icon and press the center of the remote to select. This will open your on-screen Program Guide. To watch a specific channel, use the up or down on the remote circle to highlight a program in Blue. Then press the Play/Pause button on your remote to view a currently airing program.

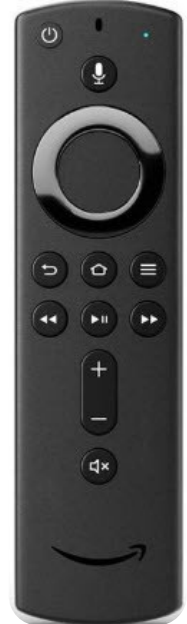

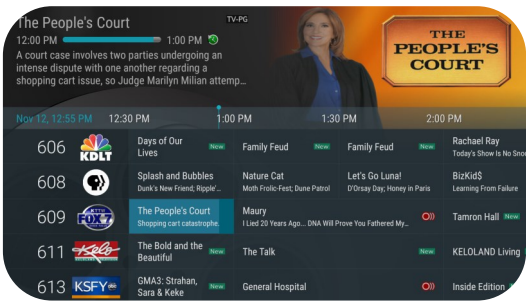

#### **Channel Surfing**

While watching a currently airing program, you can press the top of the remote circle to view the next higher numbered channel. Or, press the bottom of the remote circle to view the next lower numbered channel.

### **Enter Channel Number Feature**

From the Program Guide, press and hold the center of your remote circle to open a screen that allows you to enter a specific channel number. Enter the channel number and select Next to move to that channel number in the Program Guide.

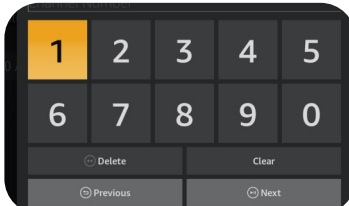

## **On-Screen Guide Management**

From the Home Screen, use the remote to highlight and expand the ImOn Freedom Video icon, and press the center of the remote to select it. This action will open your on-screen Program Guide. Press Up, Down, Left or Right on the remote circle to scroll through your channel lineup. Pressing the center of your remote ring on a highlighted program will open a program screen with detailed information about that program. This screen will also display Watch, Record and Search options.

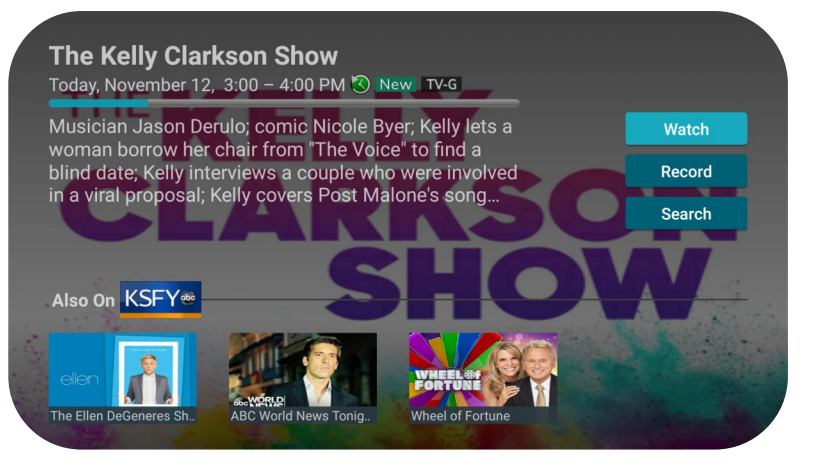

To Watch, use your remote to highlight the "Watch" button and press the center of your remote circle. To Record a program, highlight the "Record" button and press in the center of your remote ring. See the "Record Your Programs" section of this guide to learn more about recording TV shows. Choose the "Search" button if you want to see future dates and times that the program will air or programs that have been recorded or scheduled for recording.

## **Recording Programs From the Guide**

Find and select an upcoming program on the On-Screen Guide. Press the center of your remote ring and then highlight the "Record" button. Press the center of your remote circle to make a recording of this program. See the "Recording Your Programs" section of this guide for Recording instructions.

# **Tab Bar**

From the On-Screen Program Guide, press the Back button on your remote to open the "Tab Bar". The Tab Bar allows you to scroll Left or Right to access the Guide, Recording, Search, and Settings options. Details on the Recording and Search options will be covered in subsequent pages of this guide.

![](_page_2_Picture_8.jpeg)

# **Adding New Devices to Your Service**

Before you add a new device to this service, go to the "Settings" option in the Tab Bar from an activated device. Scroll down and highlight "Add Device". Press the center on your remote circle to generate a Login and Passphrase for the new device. Follow the directions at the beginning of this guide for adding this service to your new Amazon device, and use the displayed Login and Passphrase when you are prompted to activate this service.

![](_page_2_Picture_11.jpeg)

# **Recording Your Programs**

# **Making a Recording**

When you select "Record" from the On-Screen Guide or the Tab Bar, a screen will appear giving you the options for setting up a "Recording Series Rule" for that program. You can record only new episodes (Series - New Only), record all episodes of this program (Series - All), or a One-Time recording of the program. To further manage this recording, go to the "Tab Bar" by pushing the "Back" button on your remote and select the "Recordings" option.

# **Watching Your Recordings**

Recordings can be viewed from either the Recordings or Search screen options. Open the "Tab Bar" by pushing the "Back" button on your remote then select "Recordings" from the Tab Bar to open the Recordings screen. Here you will see a list of your Current Recordings. Scroll through the list, highlight the program you want to watch, and press the "Play/Pause" button to start watching the program. If there are multiple recordings, scroll and highlight the one you want to watch and press the "Play/Pause" button to start watching the program.

![](_page_3_Picture_5.jpeg)

From any of your Search options, you can see a list of recordings for a specific program by highlighting and pressing on the Search button. This screen will display a list of all current and future scheduled broadcasts of this program in the top row. Scroll down to the second row to highlight the list of recorded programs. If the highlighted program has been completely recorded, press the "Play/Pause" button on your remote to play that recording.

## **Managing Your Recordings**

#### **Current Recordings**

To watch or delete current recordings, go to the "Tab Bar," by pushing the "Back" button on your remote, and select the "Recordings" option. The screen will display a list of your recorded programs. Scroll up or down to highlight the program that you want to manage then push the center of your remote circle to select. The Checked Red circle to the left of the program name indicates that it

![](_page_3_Picture_136.jpeg)

has not been watched, while programs with a Red Play Button have been partially watched. Press "Play/Pause" on a partially-watched program to view the program from where you left off. From this list you can either watch or delete your recorded programs by highlighting the "Watch" or "Delete" option. If you choose to Delete a program, you will receive a prompt asking to confirm your deletion.

## **Future Recordings**

Use the Future Recordings feature to manage settings for your future recordings. From the Recordings screen, press the center of your remote control circle twice. From the dropdown, choose "Future Recording" to see a list of programs you have scheduled for recording in the coming days. Scroll through the list and highlight a recording. Press the center of your remote circle to open a Future Recording that you want to manage.

**Current Recordings Future Recordings** 10 Recordings **Series Rules** Jimmy Kimmel Live 9 Recordings Late Night with Seth Meyers 8 Recordings

To assure that you don't miss the beginning or ending of a program, highlight "Edit" and press the center of your

remote circle to open the "Recording Options" screen. Highlight and press the center of your remote to edit the Start and End Recording times for the program. Scroll up or down and press the center of your remote circle to adjust the time when you want your recording to start or end. Once you have finished your changes, highlight the "Save" button and press the center of your remote ring to save the changes. To delete a Future Recording, highlight "Delete" and press the center of your remote ring, to receive a prompt asking to confirm your deletion.

#### **O General Hospital** Ch 613 KSFY-DT Sioux Falls, S.D. (ABC) Wednesday, January 15, 1:00 - 2:00 PM **Recording Options** Start Recording On Time End Recording On Time **Save Exit**

## **Series Rules**

Use the Series Rules feature to manage the episodes of a series that you want recorded automatically. From the "Recordings" screen, press the center of your remote control circle twice. From the dropdown, choose "Series Rules" to see a list of series programs you have scheduled for recording. Scroll through the list and highlight a program series that you want to manage. Highlight "Edit" and press the center of your remote ring to open the "Recording Options" screen. Scroll up or down and press the center of your remote circle to choose Recording Type, Keep At Most, Start Recording, or End Recording options.

The "Recording Type" option lets you select to record "All Episodes" or "Only New Episodes" of a program. The "Keep at Most" option lets you choose the maximum number of recorded episodes that you want to keep of this series, or you can choose to keep "All Episodes". The "Start Recording" and "Stop Recording" time option works the same way as it does in Future Recordings discussed in the previous section.

Once you have finished your changes, highlight the "Save" button and press the center of your remote control circle to select. You can also

![](_page_4_Picture_10.jpeg)

delete all of the Series Rules for a program by highlighting the "Delete" button and pressing the center of your remote ring. This only deletes the Series Rules and does not delete the Series Recordings.

### **Restart TV**

This popular feature lets you go back to the beginning of any currently airing program that has the Restart Option. While watching live TV, press on the center button of the remote circle to open a program Play Bar. Use the left and right on the remote circle to highlight the "Restart" button. Once the restart button is selected, press the center of your remote circle to restart the program

![](_page_5_Picture_2.jpeg)

from the beginning. Programs that have the Restart option display a Green Restart icon in the program description. There may be programs, because of programming restrictions, that don't allow for the Restart function.

![](_page_5_Picture_4.jpeg)

# **Watching In - Progress Recordings**

If you would like to watch an in-progress recording from the beginning, for the best experience use the Restart TV feature explained above.

## **Pause Live TV**

Life happens and there may be times when you need to take care of something while watching your favorite program. While watching live TV, press the "Play/Pause" button on your remote once to pause the program. After you have let the dog out, raided the refrigerator, or completed any other task, just press the "Play/'Pause" button one more time to continue watching your program from where you left off.

# **Quick Guide + Closed Captioning**

During a recorded or live program, press the "Menu" button of your remote control to pull down a menu list of your most recently watched channels.

Use the left and right on the remote circle to scroll left through your most recently watched channels. To change to one of the channels from this list, highlight the channel and press the center of your remote circle to watch it.

![](_page_5_Picture_12.jpeg)

Closed Captioning can be turned on when the "Play Bar" is visible. While watching live TV, press on the center button of the remote circle to open a program Play Bar. Then press the lower part of the remote control circle to move down and highlight the CC icon. Once the CC icon is highlighted, press the center of the remote ring to turn the Closed Captioning On or Off.

![](_page_5_Picture_14.jpeg)

## **Fast Forward and Rewind Features**

There may be times when you want to go back and see that exciting play in the game or fast forward through commercials. To use this feature during an in-progress or recorded program, press the "Fast Forward" button on

your remote control to advance the program forward, and press "Rewind" to go back.

The Progress Bar lets you track your movement through a program, and the timer helps you to see how far you are from the end of the program.

![](_page_6_Picture_4.jpeg)

### **Program Search Feature**

You can use the Search feature to find Live, Recorded, and Future programs of your choice. From the On-Screen

Program Guide, press the "Back" button on your remote to open the "Tab Bar." Use Right on the remote circle to scroll over to the "Search" feature. Press on the lower part of the remote ring, and then press the right side of the remote ring to open up a typing pad. You can manually type in a program search by typing in letters of

![](_page_6_Picture_8.jpeg)

the name of the program you are searching for. To use the voice search, press and hold the "Microphone" button while saying the name of the program you are looking for. The results will be more specific if you type in or pronounce more letters/words in the name of the program. You can also use the search feature to find specific types of programs, like a program with the name "Today" in the title.

To view your search results, highlight "Next" on the keypad and press the center of the ring on your remote. The search results will show currently airing or upcoming programs in the top row. Highlight a program, press the center of your remote ring, and then select "Watch" to view the program. Or select "Record" to add this program to your future recordings. The bottom row will show programs that have been recorded or future recordings. Highlight a recorded program you want to watch and press the center of the remote circle to watch the program. You can also select "Delete" if you want to remove the program from your recordings.

![](_page_6_Picture_11.jpeg)

**For assistance, please call ImOn Customer Care at (319) 298-6484.**

**Notes:**

![](_page_7_Picture_2.jpeg)

ImOn Communications 101 3rd Avenue SW, Suite 200 Cedar Rapids, IA 52404 www.ImOn.net